# **How to Add a CSV File for Conversion into a Dataset**

After your successful integration of Microsoft OneDrive to MSPbots, you are now ready to import your data for dataset creation. This article shows how you can add the CSV files that you want to convert into a dataset.

What's in this article:

- [What are the requirements for adding a CSV file?](#page-0-0)
- [How can I add a CSV file?](#page-0-1)
	- o Related Topics

### <span id="page-0-0"></span>What are the requirements for adding a CSV file?

You need the following before you can add a CSV file for conversion:

- **Admin role** Only admins and roles with editing privileges for Integrations can add CSV files.
- **CSV files in OneDrive** You need to upload the CSV files to OneDrive before you can add these for conversion.
- **OneDrive integration** MSPbots should be successfully connected to OneDrive before you can perform the steps below.

#### <span id="page-0-1"></span>How can I add a CSV file?

Be guided by the following steps for adding a CSV file:

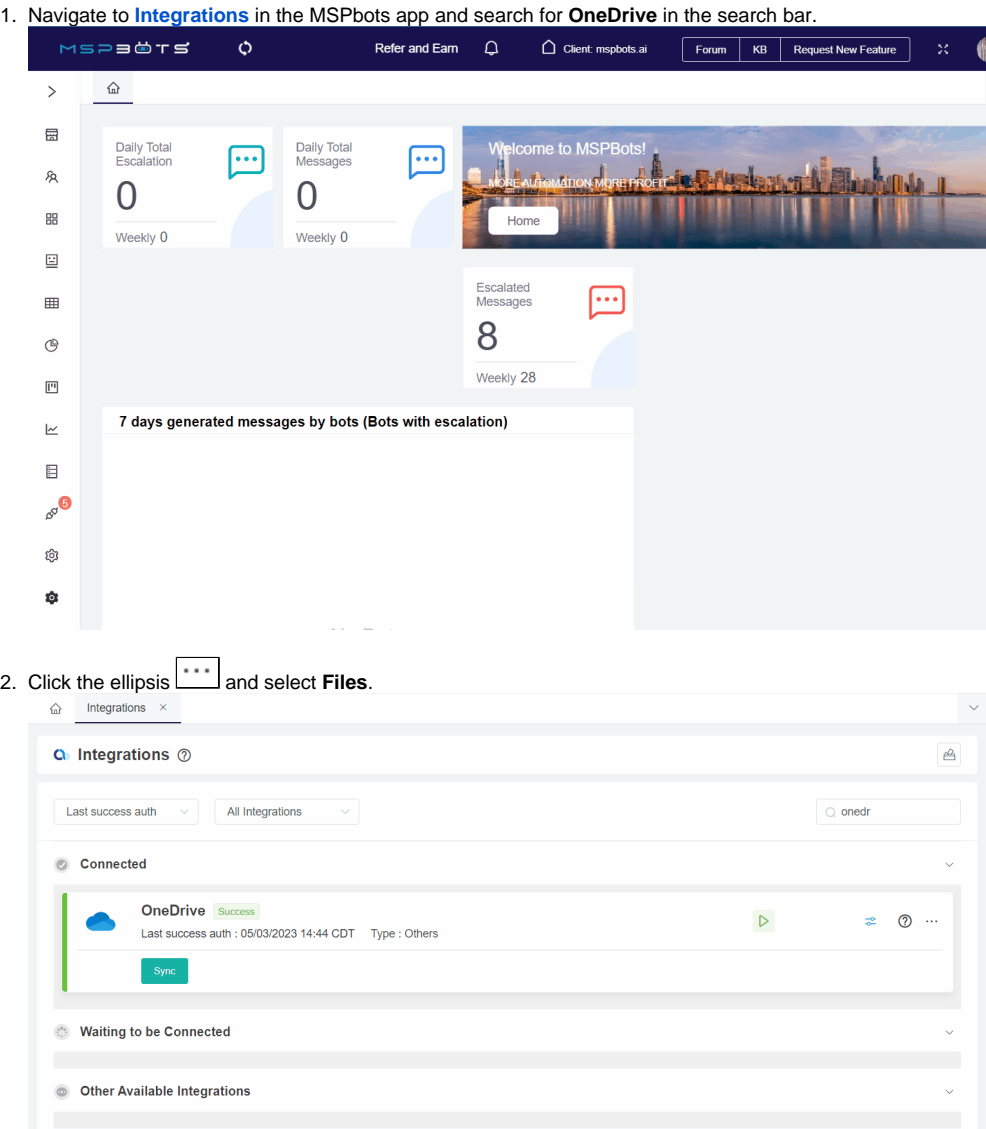

1.

#### 3. Select the user account and the CSV files in OneDrive. Do the following steps:

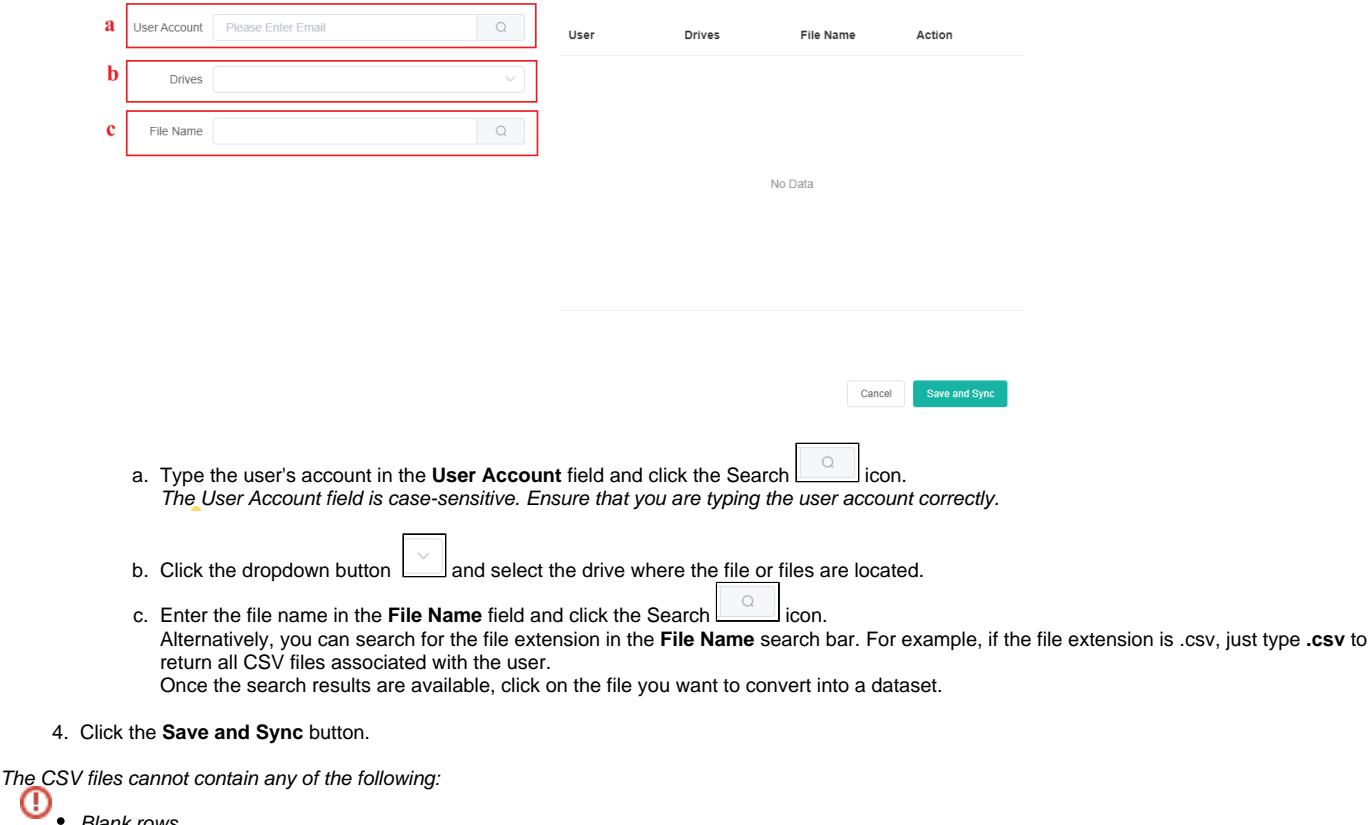

 $\times$ 

- Blank rows
- Blank column headers
- Duplicate column headers
- Symbols in column headers
- Column headers that are more than 25 characters long
- Numbers with commas

## **Related Topics**

**• [Microsoft OneDrive Integration Setup](https://wiki.mspbots.ai/display/MKB/Microsoft+OneDrive+Integration+Setup)**